# Junior Secondary Student Guide to One School Subject Selections

# (For Year 7 and 8 students)

**1.** Login to OneSchool via the link on the school website. (At the bottom of the home page)

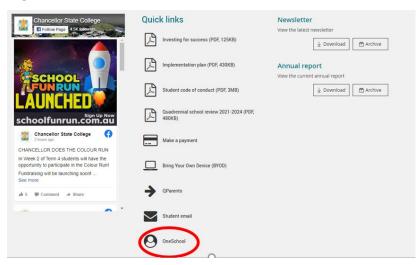

- 2. If you can't log into One school, please see the IT Department
- 3. Student home profile
  - Click on Student Education Plan tab
  - Click here to select a new model

#### Subject Selection Model

You currently have no subject selection model selected. Click here to select a new model.

- 4. Select model to be used- Year 8 2024 OR Year 9 Subject Selections 2024 click save
- 5. Subject Selection model will load
  - Under Subject Selection Line click edit and this will take you to the subject line structure

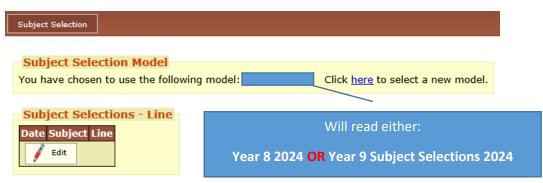

#### 6. Select one elective from each of the four lines

- Read the instructions at the top of the page
- Select one subject for each line
- Click the dot point to select the subject
- Click on the name of the subject to find out more information about the subject and cost (hyperlinked to Subject Selection Handbook) <u>https://chancellorsc.eq.edu.au/curriculum/junior-secondary</u>
- NOTE: Some subjects are taught across two lines, if you select one of these subjects, the other line will automatically be selected. Touch and Football Academies full year courses are examples of these.

## 7. Selecting two alternative preferences

- Once you have selected your main choices, click on the down arrow for alternative subjects
- Select your first alternative choice
- Click "Add New"
- Select your second alternative choice
- Click "Add New"

## 8. Saving your choices

- Once you have made your main choices and 2 alternative choices click "Save"
- If you have made an error, One School will give you instructions on what you need to do
- If your selections are fine it will read "Save successful"

# 9. Printing your online selections

- Scroll back to the top of the screen
- Select "Back to subject selections"
- Select the down arrow in the *available reports* box
- Select subject selections
- Print the PDF with your selections
- **10.** Attach the completed online selections to your completed SRS form and hand in to the front office by the due date.